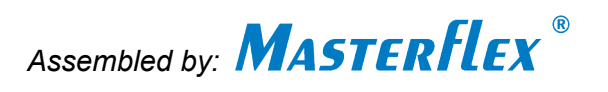

### **Setting up the Masterflex Network Configuration**

The default Internet Protocol (IP) assignment method for the pump is Dynamic Host Configuration Protocol (DHCP). Once connected to a network, the pump will have its IP configuration assigned automatically, with the condition that the network gateway also has DHCP enabled. In this case the pump will immediately begin to update the cloud monitor and the user will be able to see the pump status online, set email notifications for the pump, and control the pump. Nothing else needs to be done for this option.

#### **Masterflex Network Setup**

This application allows the user to easily modify the pump's network configuration. Follow the instructions below to see or change the configuration. See Figure 1 below.

- 1. Run the Masterflex Network Setup application.
- 2. Choose the connection type from the Connection drop-down menu.
	- Ethernet The pump and the PC that the application runs on must be on the same network.
	- COM Port The pump and the PC are connected through a USB virtual COM port. Select the COM port that the pump is connected to.
- 3. Select "Search Pumps".
- 4. Identify the appropriate pump by looking for its MAC address in the Pump drop-down list.
	- For a COM port connection, only one pump will be listed.
	- For Ethernet, all pumps that are connected will be listed.

5. For multiple pumps shown in the drop-down list, highlight the desired pump by clicking on it in the list.

6. At this point, the user can make the necessary changes right within the Masterflex Network Setup application. Alternatively, the user can launch the browser-based Setup utility (see the "Browser-based Network Setup" description below).

*Page 1 of 3* Printed in U.S.A. Edition 02

A-1299-1170

### **MASTERFLEX**

(US & Canada only) Toll Free: 1-800-MASTERFLEX • 1-800-637-3739 (Outside US & Canada) 1-847-549-7600 • 1-847-381-7050 www.masterflex.com • techinfo@masterflex.com

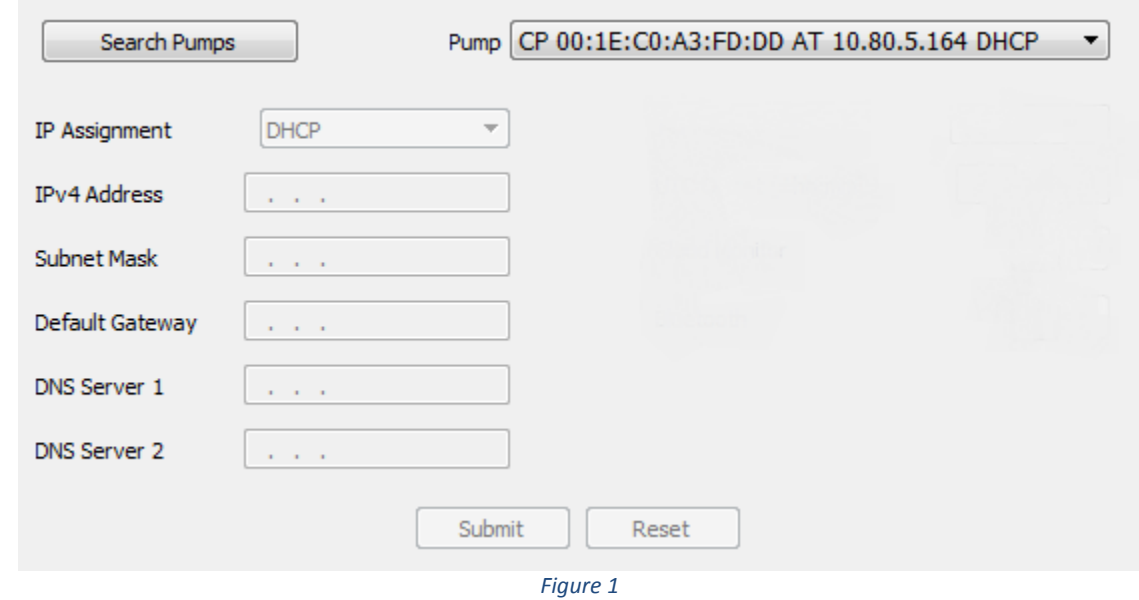

The pump's IP configuration is as follows. The IPv4 Address, Subnet Mask and Default Gateway will be assigned automatically if the IP Assignment is set to DHCP. For Static IP assignment, the user can manually enter the desired addresses.

- IP Assignment (DHCP or Static)
- IPv4 Address
- Subnet Mask
- Default Gateway

The following addresses are used for the cloud monitoring feature. Just as the IP assignment above, these will be assigned either automatically (DHCP) or manually (Static).

- Primary DNS Server
- Secondary DNS Server

Helpful hint to consider:

For the DNS servers in Static mode, entering 0.0.0.0 will automatically have a public DNS assigned.

*Page 2 of 3* Printed in U.S.A. Edition 02

A-1299-1170

# **MASTERFLEX**®

(US & Canada only) Toll Free: 1-800-MASTERFLEX • 1-800-637-3739 (Outside US & Canada) 1-847-549-7600 • 1-847-381-7050 www.masterflex.com • techinfo@masterflex.com

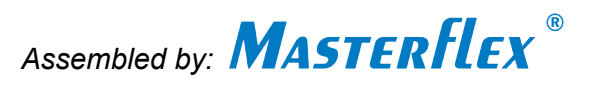

#### **Browser-based Network Setup**

The user can launch this directly from the Masterflex Network Setup application or by entering the pump's IP address directly into the address bar of a web browser. See Figure 2 below.

After changes are made and submitted, the page on the right will be displayed for 15 seconds and then refreshed to the main Setup page. A refresh period of 15 seconds is used so that the pump can accept the changes, restart and reconnect to the network with the new configuration.

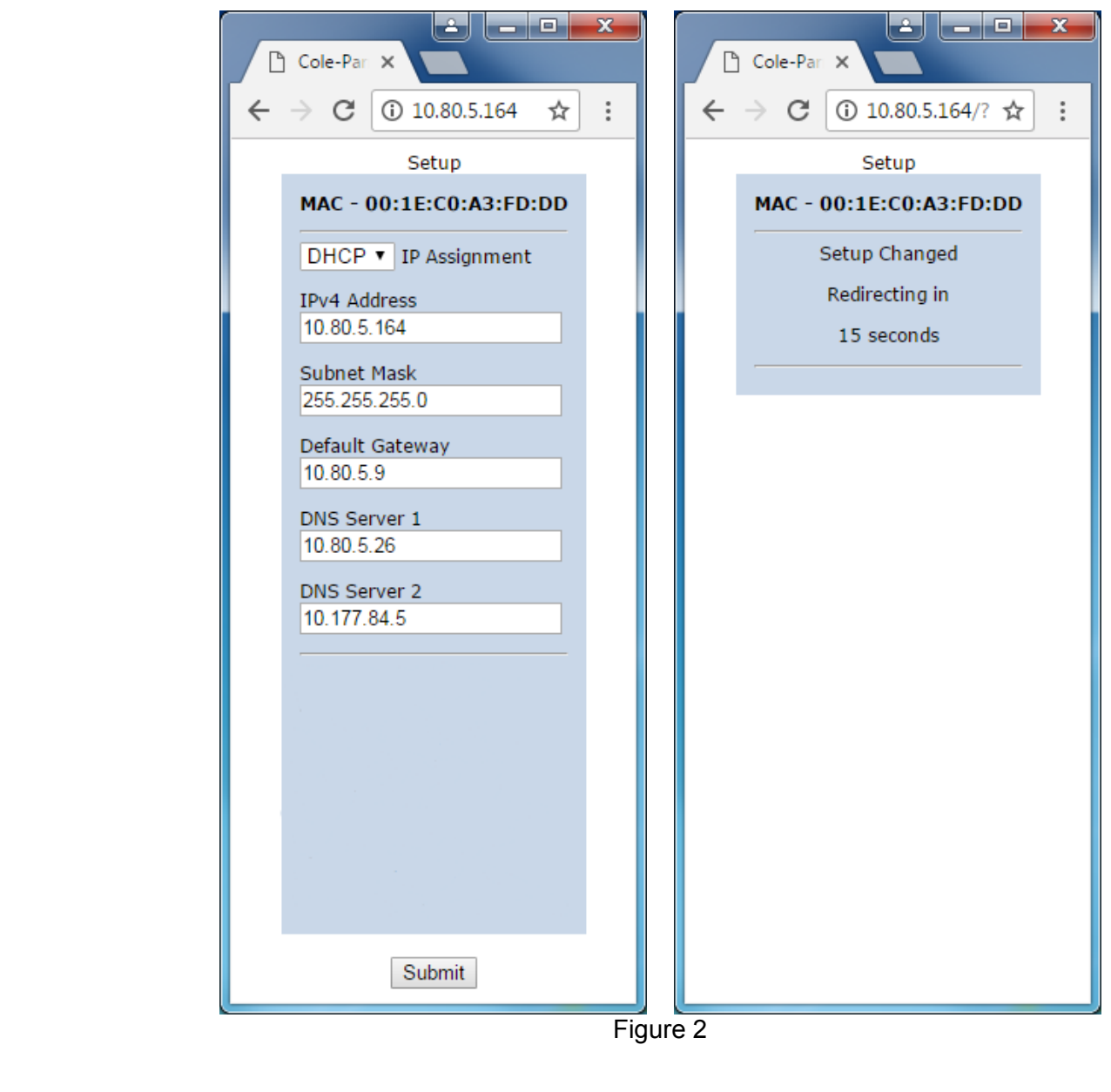

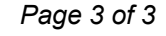

*Page 3 of 3* Printed in U.S.A. Edition 02

# **MASTERFLEX**®

(US & Canada only) Toll Free: 1-800-MASTERFLEX • 1-800-637-3739 (Outside US & Canada) 1-847-549-7600 • 1-847-381-7050 www.masterflex.com • techinfo@masterflex.com